## 使用 IE11 瀏覽器,點選連結無反 應之處理方式

當你點選連結沒有反應的時候,如下方兩張圖:

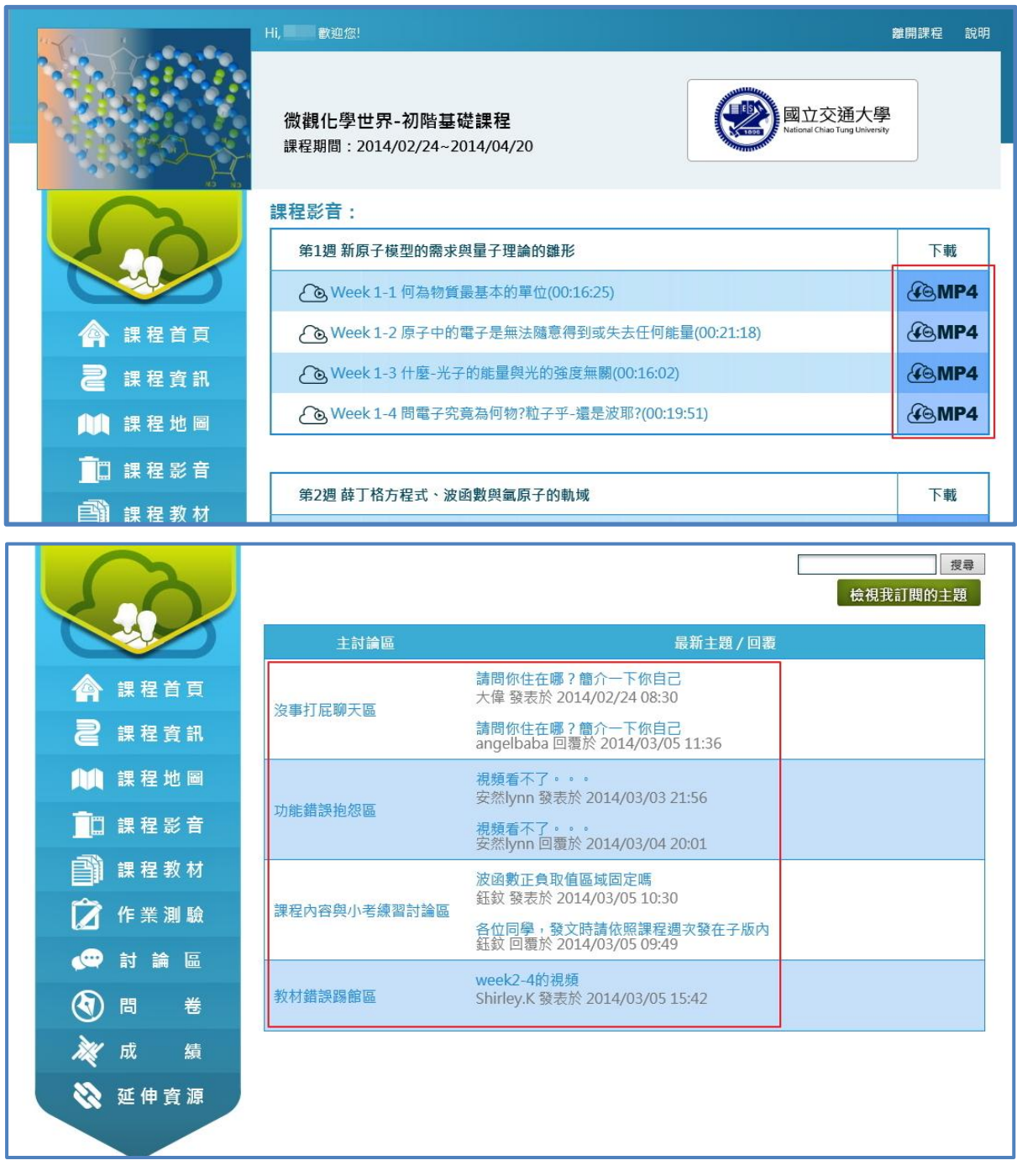

解決方法:

## 1.點選 IE 右上角 <sup>(3)</sup>,選擇【相容性檢視設定】

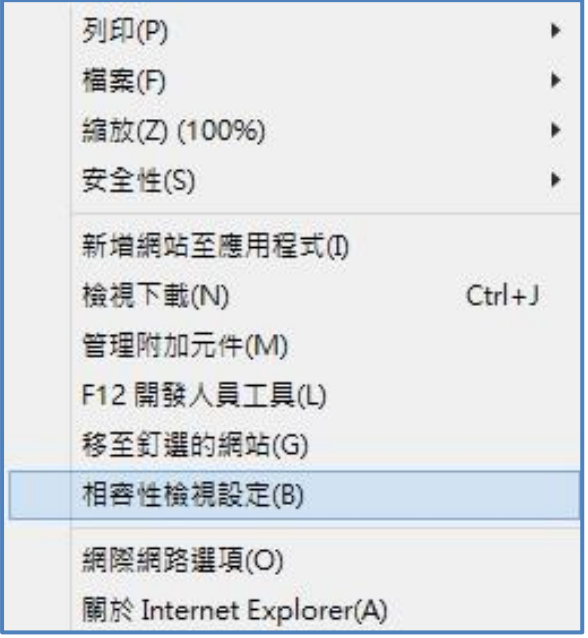

## 2.將此網站加入名單中

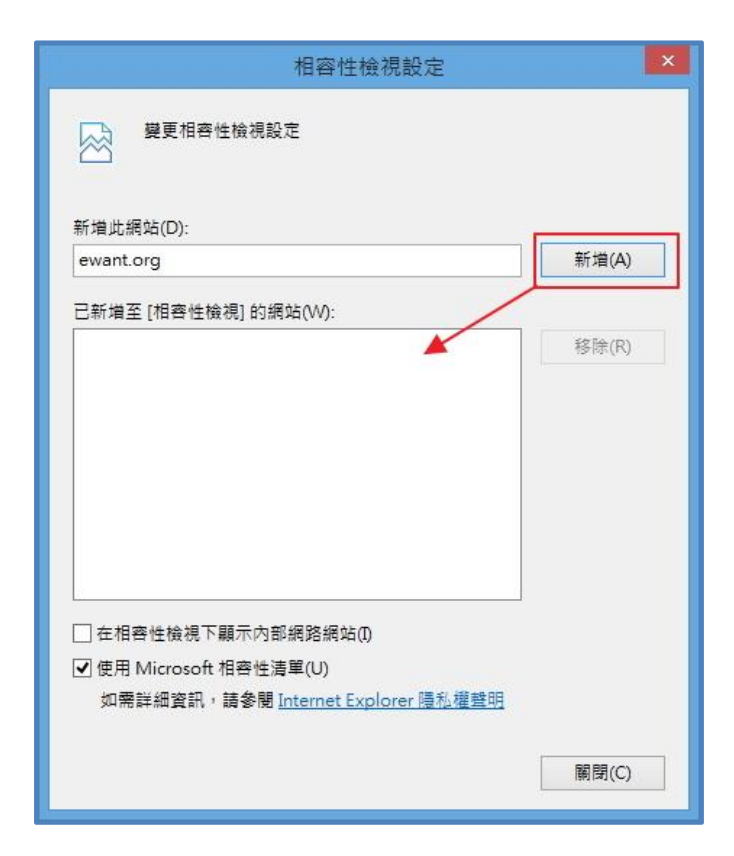

3.加入名單後關閉,那些沒有反應的連結就可以正常運作

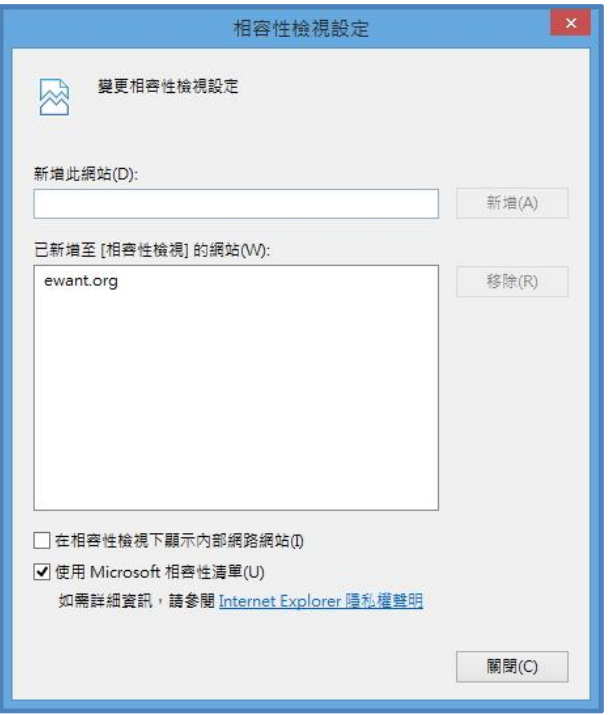

注意:由於加入相容性,會與網站的某些功能有所衝突,例如:影音 播放功能。如果影音播放不能正常運作,請將網站從相容性名單中移 除即可。目前只有 IE11 會發生此問題, 如有不便之處, 敬請見諒。

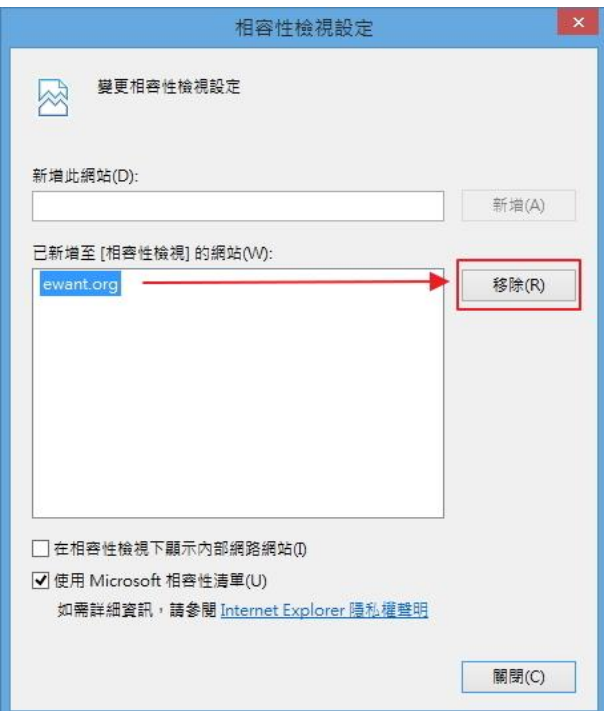